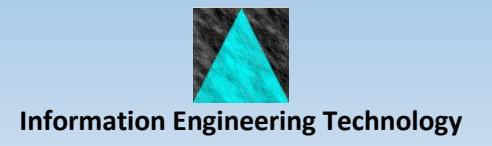

## **Creating and Running Silent Installs**

Silent Installs allow you to execute the windows setup programs silently, i.e. without requiring user intervention.

1) The first step is to create an Installshield response file.

a) Run the GuardIEn setup from a command line using the additional parameters:

(where gdxxxxxx.exe is the name of the setup program)

gdxxxxxx.exe /s /a /r

b) Answer all of the prompts using the same values that you want to use when running in silent mode.

c) Once the install is complete, there should be a file called setup.iss in your windows directory. Move this file to the desired location where it can then be found.

2) You can now run the setup program in silent mode as follows:

gdxxxxxx.exe /s /a /s /SMS /f1"<path to iss file>\setup.iss"

where <path to iss file> is the location where you have moved the setup.iss file.

## **Optional Questions**

The setup program asks various questions during the installation depending on what other software is installed.

For example, when installing the client software, if the Visual C++ runtimes are not installed, the user is prompted to install them. Similarly, if an appropriate version of CA Gen is installed, the user is asked if they wish to update the plug-in registry key.

Therefore the iss file created can only be safely played back on a machine that has the same software configuration as the machine that it was created on.

From GuardIEn 8.1.1 onwards, the client, genIE, ODBC and VerifIEr plug-in install programs will not ask for confirmation on plug-in changes for a new installation and will assume an answer of 'Yes' when running in recording or silent mode. Similarly the setup will not prompt for the installation of the Visual C++ runtime and therefore you should ensure that this is already installed on the machine.

If you do not wish to install the plug-in entries in a silent install, select a Custom installation type and un-check the Plug-in feature.

It is recommended that you install the Visual C++ runtimes prior to running a silent install by executing vcredist x86.exe located in the GuardIEn client \bin folder.